## **Buchungsanleitung Hotel Only**

Buchen nur mit konkreten und kompletten Buchungscode.

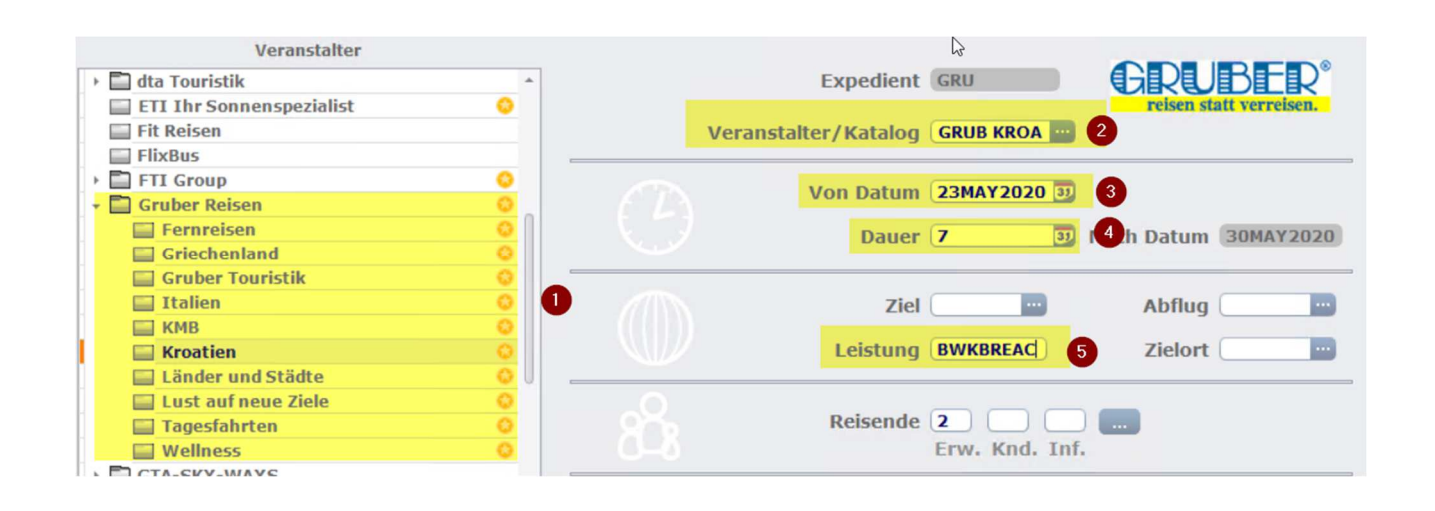

- (1) Hier wählt man den gewünschten Gruber Katalog aus
- $(2)$  Veranstalter = "GRUB" + Katalog Reiseart
- (3) Hier definiert man das gewünschte Abreisedatum
- (4) Hier definiert man die Dauer der Reise
- (5) Unter Leistung gibt man den gesuchten Hotelbuchungscode ein

Dies ist auch problemlos vom Bistro ins Cets übertragbar.

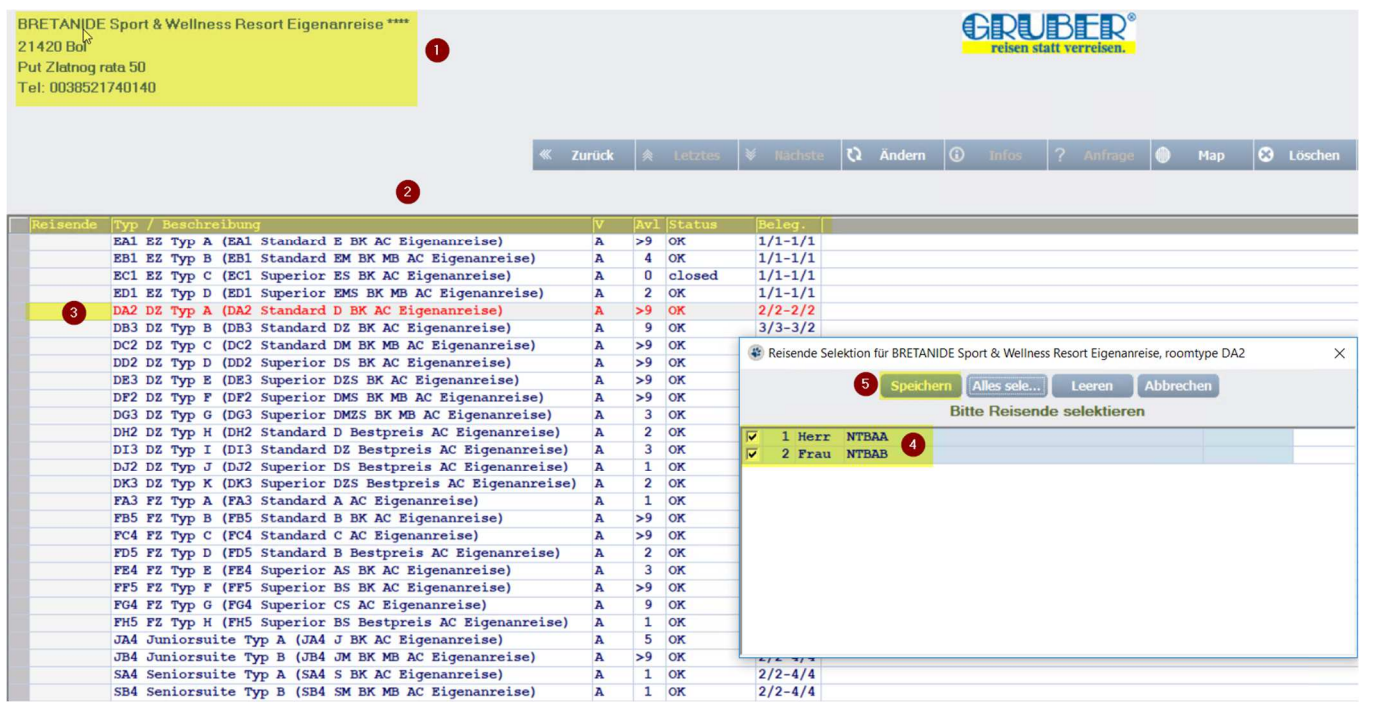

- (1) Hier sieht man die Hotelinformationen des gewünschten Objekts
- (2) In diesem Bereich werden die möglichen Zimmertypen angezeigt
- (3) Hat man sich für einen Zimmertyp entschieden, muss man in das dementsprechende Feld bei der Spalte Reisende klicken
- (4) Nun kann man die Teilnehmerzuweisung tätigen
- (5) Ist die Teilnehmerzuweisung erledigt, kann dies mit Speichern übernommen werden

## **Travelport CETS**  $\mathbb{E}_{\bullet}$  Add Book.  $\left|\mathbb{H}_{\bullet}^{\mathrm{H}}\right|$  Details  $\left|2\right\rangle$  Anfrage  $\begin{picture}(150,10) \put(0,0){\line(1,0){10}} \put(15,0){\line(1,0){10}} \put(15,0){\line(1,0){10}} \put(15,0){\line(1,0){10}} \put(15,0){\line(1,0){10}} \put(15,0){\line(1,0){10}} \put(15,0){\line(1,0){10}} \put(15,0){\line(1,0){10}} \put(15,0){\line(1,0){10}} \put(15,0){\line(1,0){10}} \put(15,0){\line(1,0){10}} \put(15,0){\line($  $*$   $\Theta \oplus \cdots \oplus \mathbb{R}$ . 30MAY2020 30MAY2020 H BWK/BREAC/DA2/A/2 BRETANIDE Sport & Welness Resort Eigenanreise\*\*\*\*\*/Bol/DZ Typ A (DA2 Standard D BK AC Eigena

- $(1)$ Wenn man auf das "blauer Hackerl" klickt wird eine Verfügbarkeitsprüfung durchgeführt
- (2)Beim "grünen Hackerl" wird eine Fixbuchung erzeugt, vorausgesetzt, dass die Teilnehmernamen definiert wurden.
	- Wurden die Namen noch nicht eingegeben öffnet sich ein Fenster, bei denen man diese definieren kann.